# Oracle® Communications User Data Repository 10.0

**Disaster Recovery Guide** 

Release 10.0

E58585-01

November 2014

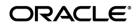

#### Oracle Communications UDR Disaster Recovery Procedure, Release 10.0

Copyright © 2013,2014 Oracle and/or its affiliates. All rights reserved.

This software and related documentation are provided under a license agreement containing restrictions on use and disclosure and are protected by intellectual property laws. Except as expressly permitted in your license agreement or allowed by law, you may not use, copy, reproduce, translate, broadcast, modify, license, transmit, distribute, exhibit, perform, publish, or display any part, in any form, or by any means. Reverse engineering, disassembly, or decompilation of this software, unless required by law for interoperability, is prohibited.

The information contained herein is subject to change without notice and is not warranted to be error-free. If you find any errors, please report them to us in writing.

If this is software or related documentation that is delivered to the U.S. Government or anyone licensing it on behalf of the U.S. Government, the following notice is applicable:

U.S. GOVERNMENT END USERS: Oracle programs, including any operating system, integrated software, any programs installed on the hardware, and/or documentation, delivered to U.S. Government end users are "commercial computer software" pursuant to the applicable Federal Acquisition Regulation and agency-specific supplemental regulations. As such, use, duplication, disclosure, modification, and adaptation of the programs, including any operating system, integrated software, any programs installed on the hardware, and/or documentation, shall be subject to license terms and license restrictions applicable to the programs. No other rights are granted to the U.S. Government.

This software or hardware is developed for general use in a variety of information management applications. It is not developed or intended for use in any inherently dangerous applications, including applications that may create a risk of personal injury. If you use this software or hardware in dangerous applications, then you shall be responsible to take all appropriate fail-safe, backup, redundancy, and other measures to ensure its safe use. Oracle Corporation and its affiliates disclaim any liability for any damages caused by use of this software or hardware in dangerous applications.

Oracle and Java are registered trademarks of Oracle and/or its affiliates. Other names may be trademarks of their respective owners.

Intel and Intel Xeon are trademarks or registered trademarks of Intel Corporation. All SPARC trademarks are used under license and are trademarks or registered trademarks of SPARC International, Inc. AMD, Opteron, the AMD logo, and the AMD Opteron logo are trademarks or registered trademarks of Advanced Micro Devices. UNIX is a registered trademark of The Open Group.

This software or hardware and documentation may provide access to or information on content, products, and services from third parties. Oracle Corporation and its affiliates are not responsible for and expressly disclaim all warranties of any kind with respect to third-party content, products, and services. Oracle Corporation and its affiliates will not be responsible for any loss, costs, or damages incurred due to your access to or use of third-party content, products, or services.

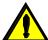

CAUTION: Use only the Disaster Recovery procedure included in the Disaster Recovery Kit.

Before recovering any system, please access My Oracle Support (MOS) (https://support.oracle.com) and review any Technical Service Bulletins (TSBs) that relate to this procedure.

My Oracle Support (MOS) (https://support.oracle.com) is your initial point of contact for all product support and training needs. A representative at Customer Access Support (CAS) can assist you with MOS registration.

Call the CAS main number at 1-800-223-1711 (toll-free in the US), or call the Oracle Support hotline for your local country from the list at http://www.oracle.com/us/support/contact/index.html.

See more information on MOS in the Appendix section.

UDR 10.0 2 November 2014

## **TABLE OF CONTENTS**

| 1 | INTRODUCTION                                            | 5  |
|---|---------------------------------------------------------|----|
|   | 1.1 Purpose and Scope                                   | 5  |
|   | 1.2 References                                          | 5  |
|   | 1.3 Acronyms                                            | 6  |
|   | 1.4 Terminology                                         | 7  |
|   | 1.5 How to Use this Document                            | 7  |
| 2 | GENERAL DESCRIPTION                                     | 8  |
| 3 | PROCEDURE OVERVIEW                                      | 10 |
|   | 3.1 Required Materials                                  | 10 |
| 4 | DISASTER RECOVERY PROCEDURE                             | 11 |
|   | 4.1 Replacement of a Primary or DR NOAMP Server         | 12 |
|   | 4.1.1 Pre-Conditions                                    | 12 |
|   | 4.1.2 Alarms During Replacement of NOAMP Servers        | 12 |
|   | 4.1.3 Recovery Steps                                    | 12 |
|   | 4.1.4 Post Condition                                    | 15 |
|   | 4.2 Replacement of a MP Host Server                     | 15 |
|   | 4.2.1 Pre-Conditions                                    | 15 |
|   | 4.2.2 Recovery Steps                                    | 15 |
|   | 4.2.3 Post Condition                                    | 18 |
|   | 4.3 Replacement of a Primary or DR NOAMP Server Pair    | 19 |
|   | 4.3.1 Primary NOAMP Server Pair Failure with a DR Site  | 19 |
|   | 4.3.2 Primary NOAMP Server Pair Failure with no DR Site | 20 |
|   | 4.3.3 DR NOAMP Server Pair Failure                      | 21 |
|   | 4.4 Replacement of a MP Host Server Pair                | 22 |
|   | 4.4.1 Pre-Conditions                                    | 22 |
|   | 4.4.2 Recovery Steps                                    | 22 |
|   | 4.4.3 Post Condition                                    | 23 |
|   | 4.5 Replacement of Primary or DR UDR Site               | 24 |
|   | 4.5.1 Pre-Conditions                                    | 24 |
|   | 4.5.2 Recovery Steps                                    | 25 |
|   | 4.5.3 Post Condition                                    | 25 |
| 5 | RESOLVING USER CREDENTIAL ISSUES AFTER DATABASE RESTORE | 26 |
|   | 5.1 Restoring a Deleted User                            | 26 |

| Disaster Recovery G | o Keep the Restored User                                          |    |
|---------------------|-------------------------------------------------------------------|----|
|                     | Remove the Restored User                                          |    |
|                     |                                                                   |    |
| _                   | a Modified User                                                   |    |
| 5.3 Restoring       | an Archive that Does not Contain a Current User                   | 27 |
| Appendix A.         | UDR 10.x Database Backup                                          | 29 |
| Appendix B.         | Recovering/Replacing a Failed 3rd party component (Switches, OAs) | 30 |
| Appendix C.         | Contacting My Oracle Support (MOS)                                |    |
|                     |                                                                   |    |
| List of Figure      | es                                                                |    |
| No table of figures | entries found.                                                    |    |
| List of Table       | S                                                                 |    |
| Table 1. Terminol   | ogy                                                               | 7  |
|                     |                                                                   |    |
| List of Proce       | edures                                                            |    |
| Procedure 1. Repl   | acement of a Primary or DR NOAMP Server                           | 12 |
| _                   | acement of a MP Host Server                                       |    |
|                     | acement of Primary NOAMP Server Pair with a DR Site               |    |
| -                   | acement of Primary NOAMP Server Pair with no DR Site              |    |
| •                   | acement of DR NOAMP Server Pair                                   |    |
| •                   | acement of a MP Host Server Pair                                  |    |
| -                   | acement of NOAMP + MP Host Frame                                  |    |
|                     | R 10.x Database Backup                                            |    |
|                     | overing a failed PM&C Server                                      |    |
|                     | covering a failed Aggregation Switch (Cisco 4948E / 4948E-F)      |    |
|                     | covering a failed Enclosure Switch (Cisco 3020)                   |    |
|                     | covering a failed Enclosure Switch (HP 6120XG)                    |    |
|                     | covering a failed Enclosure Switch (HP 6125XG)                    |    |
| Procedure 14: Red   | covering a failed Enclosure OA                                    | 32 |

UDR 10.0 4 November 2014

#### 1 INTRODUCTION

#### 1.1 Purpose and Scope

This document describes disaster recovery procedures used during disaster scenarios of the UDR 10.0 product.

This document is a guide to describe procedures used to execute disaster recovery for UDR 10.0. This includes recovery of partial or a complete loss of one or more UDR servers (Primary or DR). The audience for this document includes GPS groups such as Software Engineering, Product Verification, Documentation, and Customer Service including Software Operations and First Office Application. This document provides step-by-step instructions to execute disaster recovery for UDR 10.x Executing this procedure also involves referring to and executing procedures in existing support documents.

This document is intended for execution by Customer Service team on the fielded UDR 10.x systems. It also could be used at Oracle's Tekelec site by PV and development teams.

#### 1.2 References

- [1] HP Solutions Firmware Upgrade Pack, 795-0000-2xx, v2.2.x (latest recommended, 2.2.4 minimum)
- [2] Oracle Communications UDR Initial Installation and Configuration Guide, UG006455
- [3] TPD Initial Product Manufacture, 909-2130-001
- [4] Platform 6.x Configuration Procedure Reference, 909-2249-001
- [5] PM&C 5.x Disaster Recovery, 909-2210-001
- [6] Appworks Database Backup and Restore, UG005196
- [7] Cabinet Assembly Instructions, 910-6083-001
- [8] Database Management: Backup and System Restoration, UG005196
- [9] Automatic Promotion of DR NO, FD007314
- [10] Oracle Communications UDR 10.0 Hardware and Software Installation Procedure, E48809, Revision 01

UDR 10.0 5 November 2014

## 1.3 Acronyms

| Acronym                                                                                                    | Meaning                                                                                                    |  |  |  |
|----------------------------------------------------------------------------------------------------|----------------------------------------------------------------------------------------------------|--|--|--|
| BIOS                                                                                                    | Basic Input Output System                                                                                                    |  |  |  |
| CD                                                                                                    | Compact Disk                                                                                                    |  |  |  |
| DR                                                                                                    | Disaster Recovery                                                                                                    |  |  |  |
| FRU                                                                                                    | Field Replaceable Unit                                                                                                    |  |  |  |
| IMI                                                                                                    | Internal Management Interface                                                                                                    |  |  |  |
| ISL                                                                                                    | Inter-Switch-Link                                                                                                    |  |  |  |
| NE                                                                                                    | Network Element                                                                                                    |  |  |  |
| MP Host<br>Server                                                                                                    | Server that contains one SOAM and two MPs                                                                                                    |  |  |  |
| NOAMP                                                                                                    | Network Operations, Administration, Maintenance & Provisioning                                                                                                    |  |  |  |
| iLO                                                                                                    | HP Integrated Lights-Out                                                                                                    |  |  |  |
| ISO                                                                                                    | Constains software images                                                                                                    |  |  |  |
| Management<br>Server                                                                                                    | HP ProLiant DL 360 or DL380 server deployed with HP c-class used to host PM&C application in a virtual machine, to configure Cisco 4948E switches and to serve other configuration purpose.  This server is deployed with a quad serial card and is connected to both switches. |  |  |  |
| NAPD A copy of the HP Misc Firmware DVD or ISO of the original networking xml file this installation can be found here. |                                                                                                    |  |  |  |
| PM&C                                                                                                    | Platform Management & Configuration                                                                                                    |  |  |  |
| PM&C<br>Application                                                                                                    | PM&C is an application that provides platform-level management functionality for HP G6 system, such as the capability to manage and provision platform components of the system so it can host applications.                                                                    |  |  |  |
| RMS                                                                                                    | Rack Mount Server                                                                                                    |  |  |  |
| SOAM                                                                                                    | Systems Operations, Administration & Maintenance                                                                                                    |  |  |  |
| TAC                                                                                                    | Technical Assistance Centers                                                                                                    |  |  |  |
| TPD                                                                                                    | Tekelec Platform Distribution (Linux OS)                                                                                                    |  |  |  |
| UDR                                                                                                    | User Data Repository                                                                                                    |  |  |  |
| TVOE Tekelec Virtual Operating Environment                                                                              |                                                                                                    |  |  |  |
| VIP Virtual IP                                                                                                    |                                                                                                    |  |  |  |
| VM                                                                                                    | Virtual Machine                                                                                                    |  |  |  |
| XMI External Management Interface                                                                                       |                                                                                                    |  |  |  |
| VSP                                                                                                    | Virtual Serial Port                                                                                                    |  |  |  |

UDR 10.0 6 November 2014

## 1.4 Terminology

Table 1. Terminology

| Base hardware | Base hardware includes all hardware components (bare metal) and electrical wiring to allow a server to power on.                                                                                                    |
|---------------|----------------------------------------------------------------------------------------------------|
| Base software | Base software includes installing the server's operating system: Tekelec Platform Distribution (TPD) and TVOE for the MP Host Servers only.                                                                                                    |
| Failed server | A failed server in disaster recovery context refers to a server that has suffered partial or complete software and/or hardware failure to the extent that it cannot restart or be returned to normal operation and requires intrusive activities to re-install the software and/or hardware. |

#### 1.5 How to Use this Document

When executing this document, understanding the following helps to ensure that the user understands the manual's intent:

- Before beginning a procedure, completely read the instructional text (it appears immediately after the Section heading for each procedure) and all associated procedural WARNINGS or NOTES.
- Before execution of a STEP within a procedure, completely read the left and right columns including any STEP specific WARNINGS and/or NOTES.

If a procedural STEP fails to execute successfully, please STOP and contact My Oracle Support (MOS) by referring to Appendix C.

UDR 10.0 7 November 2014

#### 2 GENERAL DESCRIPTION

The UDR disaster recovery procedure falls into five basic categories:

- 1) Primary or DR NOAMP server has failed and needs replacement
  - o Either the active, standby or one of the spare NOAMP servers has failed and needs to be replaced. If the active fails, the standby server will become active and start to receive provisioning data.
  - o NOAMP server is recovered using base recovery of hardware and/or software.
  - Database replication from the active NOAMP server will recover the database to the replaced NOAMP server.
- 2) MP Host server (contains 1 SOAM and 2 MPs) has failed and needs replacement
  - o Either the active or standby MP Host server has failed and needs to be replaced. If the active MP Host server fails, the standby MP Host server will become active.
  - o MP Host server is recovered using base recovery of hardware and/or software.
  - o Database replication from the active server will recover the database to the MP Host server.
- 3) Primary or DR NOAMP server pair has failed and needs replacement
  - o Both NOAMP servers at a site failed (Primary or DR).
  - o NOAMP servers are recovered using base recovery of hardware and/or software.

Three scenarios are possible here:

- o If the primary active and standby NOAMP servers failed, the DR NOAMP servers will automatically be activated. This allows provisioning to continue at the DR NOAMP temporarily until the primary site is recovered. Control will resume back to primary site once the first NOAMP is back in service. Refer to [9] for more details on automatic failover to DR site. Replication from the DR site will restore the Database on the first NOAMP.
- o If no DR site is available, the user will need access to the most recent NOAMP backup archive file that contains both Provisioning and Configuration data. This backup archive file should be in uncompressed format. These should be taken from Customer offsite backup storage locations (assuming these were performed and stored offsite prior to the outage). The servers are then restored using these database backups to the active NOAMP and SOAM servers. If no backup files are available, the only option is to rebuild the entire network from scratch. The network data must be reconstructed from whatever sources are available, including entering all data manually.
- o The DR NOAMPs needs to be replaced. Replication from primary site will restore the DB.

UDR 10.0 8 November 2014

- 4) MP Host server pair (contains 2 SOAMs and 4 MPs) has failed and needs replacement
  - o Both MP Host servers at a site failed.
  - o MP Host servers are recovered using base recovery of hardware and/or software.
  - SOAM backup archive is needed for Diameter Configuration. These should be taken from Customer
    offsite backup storage locations (assuming these were performed and stored offsite prior to the
    outage).
- 5) Whole site failure (Primary or DR Site has suffered complete software and/or hardware failure)
  - o Both NOAMP servers failed at a Primary or DR site (see #3 in this section for details)
  - o Both MP Hosts have failed at a site (Each host contains 1 SOAM and 2 MPs) (see #4 in this section for details)

Note that for Disaster Recovery of the PM&C Server, Aggregation switches, OA or 6120/3020 switches, refer to Appendix B.

UDR 10.0 9 November 2014

#### 3 PROCEDURE OVERVIEW

This section lists the materials required to perform disaster recovery procedures and a general overview (disaster recovery strategy) of the procedure executed.

### 3.1 Required Materials

The following items are needed for disaster recovery:

- 1. A hardcopy of this document (UG006480) and hardcopies of all documents in the reference list: [1] through [10].
- 2. Hardcopy of all site surveys performed at the initial installation and network configuration of this customer's site. If the site surveys cannot be found, escalate this issue within My Oracle Support (MOS) [refer to Appendix C] until the site survey documents can be located.
- 3. UDR 10.x backup files: electronic backup file (preferred). Check [8] for more details on the backup procedure.
- 4. Latest Network Element report: electronic file or hardcopy of Network Element report.
- 5. Tekelec Platform Distribution (TPD) Media (64 bits).
- 6. Platform Management & Configuration (PM&C) CD-ROM.
- 7. UDR 10.x CD-ROM (or ISO image file on USB Flash) of the target release.
- 8. TVOE Platform Media (64 bits)
- 9. The xml configuration files used to configure the switches, available on the PM&C Server.
- 10. The network element XML file used for the blades initial configuration.
- 11. The HP firmware upgrade Kit

For all Disaster Recovery scenarios, we assume that the NOAMP Database backup and the SOAM Database backup were performed around the same time, and that no synchronization issues exist among them.

UDR 10.0 10 November 2014

#### 4 DISASTER RECOVERY PROCEDURE

Disaster recovery requires configuring the system as it was before the disaster and restoration of operational information. There are three distinct procedures to choose from depending on the type of recovery needed. Only one of these should be followed (not all three).

Contact My Oracle Support (MOS) as referenced in Appendix C prior to executing this procedure to ensure that the proper recovery planning is performed.

Before disaster recovery, users must properly evaluate the outage scenario. This check ensures that the correct procedures are executed for the recovery.

\*\*\*\* WARNING \*\*\*\*\*

\*\*\*\* WARNING \*\*\*\*\*

NOTE: DISASTER Recovery is an exercise that requires collaboration of multiple groups and is expected to be coordinated by the TAC prime. Based on TAC's assessment of Disaster, it may be necessary to deviate from the documented process.

## **Recovering Base Hardware**

- 1. Hardware Recovery will be executed by My Oracle Support (MOS).
- 2. Base Hardware Replacement must be controlled by engineer familiar with UDR 10.x Application.

UDR 10.0 11 November 2014

#### 4.1 Replacement of a Primary or DR NOAMP Server

A Primary or DR NOAMP server has stopped functioning (one of the four NOAMP servers). For a partial outage with an active NOAMP server and a SOAM server intact and available, only base recovery of hardware and software is needed. The intact active NOAMP server is capable of restoring the database via replication to the replaced NOAMP server (does not require manual restoration at the standby/spare NOAMP server). The recovery steps are detailed in Procedure 1 below.

#### 4.1.1 Pre-Conditions

- Primary or DR NOAMP server has failed. (Active, Standby or Spare)
- If the active NOAMP server stopped functioning, the standby NOAMP server has become active.
- Primary NOAMP GUI is accessible.
- It has been determined to replace defective NOAMP server.
- The new NOAMP server replacement is available.

#### 4.1.2 Alarms During Replacement of NOAMP Servers

The following alarms may appear during the NOAMP replacement and can be ignored:

- 10009 Config and Prov DB not yet synchronized
- 19800 Communication Agent Connection Down
- 19820 Communiation Agent Routed Service Unavailable
- 13001 No Remote RAS Client Connections
- 13027 No Remote XSAS Client Connections

#### 4.1.3 Recovery Steps

#### Procedure 1. Replacement of a Primary or DR NOAMP Server

| S | This procedure perform            | This procedure performs recovery if one NOAMP server has failed.                                               |  |  |  |  |
|---|-----------------------------------|----------------------------------------------------------------------------------------------------|--|--|--|--|
| T |                                   |                                                                                                    |  |  |  |  |
| E | Check off $()$ each step as it is | Check off $()$ each step as it is completed. Boxes have been provided for this purpose under each step number. |  |  |  |  |
| P | Should this procedure fail, con   | Should this procedure fail, contact My Oracle Support (MOS) [refer to Appendix C] and ask for assistance.      |  |  |  |  |
| # |                                   |                                                                                                    |  |  |  |  |
| 1 | Prepare for server replacement.   | Identify the defective NOAMP server that needs to be replaced  Hostname                                        |  |  |  |  |

UDR 10.0 12 November 2014

| Disaster Recovery Guide UDR 10.0 Disaster Reco |                       |    | UDR 10.0 Disaster Recovery                                    |
|------------------------------------------------|-----------------------|----|---------------------------------------------------------------|
|                                                | Force defective       | 1. | Login to the NOAMP GUI as admin user using VIP address.       |
| Į                                              | NOAMP server to be    | 2. | Select [Main Menu: Status & Manage → HA] screen               |
|                                                | "Standby" or "Spare"  | 3. | Click 'Edit' button                                           |
|                                                | so it does not become | 4. | Change "Max Allowed HA Role" of NOAMP server that needs to be |

Remove NOAMP from the server group.

active.

1. Select [Main Menu: Configuration → Server Groups] screen.

replaced to 'Standby' if primary server or to 'Spare' if DR server.

- 2. Select NOAMP's server group.
- 3. Click "Edit" button.
- 4. Under 'SG Inclusion', uncheck the defective NOAMP server
- 5. Click "Ok" button

5. Click OK button

- Power down and replace NOAMP server.
- 1. Power down the defective NOAMP server
- 2. **RMS Only**: Label all cables connected to defective NOAMP server
- 3. RMS Only: Disconnect all cables
- 4. Physically remove the server (RMS or blade) for the replacement.
- 5. Wire in the new NOAMP server according to the cables you labeled and removed from the old NOAMP server OR insert new server blade.
- 6. Power up the new NOAMP server
- Prepare/Install the new NOAMP server
- 1. Execute Procedure 1 "Install NOAMP Servers" in reference [2].
- 2. Important Note: Some of the steps in this procedure are for the Primary Active NOAMP only, these are noted in the procedure. Don't run for this scenario.
- Configuration of NOAMP Server
- 1. Select the replaced standby/spare NOAMP
- 2. Select the Export dialogue button
- On Primary NOAMP Select...
- 3. The configuration file will be created and stored in the /var/TKLC/db/filemgmt directory on the active NOAMP. The configuration file will have a file name like TKLCConfigData.<a href="https://doi.org/10.1007/j.chm.ne">https://doi.org/10.1007/j.chm.ne</a>.sh.
- Main Menu

  → Configuration

→ Servers

- 4. Execute one of the "Applying Server Configuration" procedures in Appendix K in reference [2].
- On Primary NOAMP
- 1. Select [Main Menu: Configuration  $\rightarrow$  Server Groups] screen.
- $P = \begin{bmatrix} 3 \\ 4 \end{bmatrix}$
- Select NOAMP's server group.
   Click "Edit" button.
- Add new NOAMP server to the NOAMP server group
- 4. Under 'SG Inclusion', check the new NOAMP server
- 5. Click "Ok" button

Note: If the NOAMP server being added to the server group is a DR NOAMP, then the preferred spare option needs to be selected.

UDR 10.0 13 November 2014

| Dis | aster Recovery Guide                                         | Oracle® Communications UDR 10.0 Disaster Recovery                                                                                                    |
|-----|--------------------------------------------------------------|----------------------------------------------------------------------------------------------------|
| 8   | On Primary NOAMP                                             | 1. Select [Main Menu: Status & Manage → HA] screen                                                                                                    |
|     |                                                              | 2. Click 'Edit' button                                                                                                    |
| Ш   | Make new NOAMP server Active                                 | 3. Change "Max Allowed HA Role" of the new NOAMP server to 'Active' if it's a primary server or a DR server.                                                                                                    |
|     | (remove forced standby or Spare)                             | 4. Click OK button                                                                                                    |
| 9   | Restart the                                                  | 1. Select [Main Menu: Status & Manage → Server] screen.                                                                                                    |
|     | application on NOAMP server                                  | 2. Verify the "DB" status displays "Norm" and the "Proc" status shows "Man" for the new NOAMP server before preceding to the next step.                                                                                                    |
|     |                                                              | 3. Select the new server and then select "Restart" from the bottom left corner of the screen.                                                                                                    |
|     |                                                              | 4. Click OK button                                                                                                    |
|     |                                                              | 5. The Info tab should display a confirmation message for the NOAMP Server stating: "[server name]:Successfully restarted application".                                                                                                    |
|     |                                                              | 6. Verify that the "Appl State" now shows "Enabled" and the "Proc" status column show "Norm" for the new NOAMP Server.                                                                                                    |
|     |                                                              | 7. Database replication from the active NOAMP server will recover the database on this server after it's restarted.                                                                                                    |
| 10  | (OPTIONAL)<br>ACTIVE NOAM:                                   | Navigate to <b>Status &amp; Manage -&gt; Server</b> , then select <b>each</b> server that has been recovered and click <b>NTP Sync</b> .                                                                                                    |
|     | Re-Sync NTP if<br>Necessary                                  |                                                                                                    |
| 11  | Re-exchange SSH                                              | Login to Primary NOAMP GUI as admin user.                                                                                                    |
|     | keys for Prov<br>Import/Export<br>Features                   | 2. Perform SSH key exchange for <b>Prov Import/Export</b> using this screen [Main Menu: UDR → Configuration → Provisioning Options                                                                                                    |
| 12  | Verify the Database<br>state of the newly<br>restored server | <ol> <li>Click on Main Menu-&gt;Status and Manage-&gt;Database</li> <li>Verify that the OAM Max HA Role is either "Active" or "Standby" or "Spare" and that the status is "Normal".</li> </ol>                                                 |
| 13  | Verify the HA Status                                         | <ol> <li>Click on Main Menu-&gt;Status and Manage-&gt;HA</li> <li>Check the row for the newNOAMP Server.</li> <li>Verify that the Max Allowed HA role is Active.</li> </ol>                                                                    |
| 14  | Examine All Alarms                                           | <ol> <li>Click on Main Menu-&gt;Alarms &amp; Events-&gt;View Active</li> <li>Examine all active alarms and refer to the on-line help on how to address them. If needed contact My Oracle Support (MOS) as referenced in Appendix C.</li> </ol> |
| 15  | Verify new NOAMP server was synched                          | Examine Main Menu:Configuration->Network Elements, Main Menu:Configuration->servers, etc were updated with the replicated data. Note: The Database sync time can take up to 90 minutes to complete.                                            |
| 16  | Backup and archive all the databases from                    | Execute Appendix A "UDR 10.x Database Backup":                                                                                                    |
|     | the recovered system                                         | "Replacement of a NOAMP Server" is Complete.                                                                                                    |

## **End of Procedure**

UDR 10.0 14 November 2014

#### 4.1.4 Post Condition

• Primary or DR NOAMP server is back in service

#### 4.2 Replacement of a MP Host Server

For a partial outage with an active NOAMP server and an active MP Host server intact and available, only base recovery of hardware and software is needed. The intact active NOAMP and active MP Host server are capable of restoring the database via replication to the replaced MP Host server (does not require manual restoration at the standby MP Host server). The recovery steps are detailed in Procedure 2 below.

#### 4.2.1 Pre-Conditions

- An MP Host server active or standby has failed and needs replacement. (An MP Host Server consists of 1 SOAM and 2 MPs)
- If the active MP Host server stopped functioning, the standby MP Host server has become active.
- Primary NOAMP and SOAM GUI is accessible.
- It has been determined to replace defective MP Host server.
- The new MP Host server replacement is available.

#### 4.2.2 Recovery Steps

#### Procedure 2. Replacement of a MP Host Server

| 1 | Prepare for server replacement.                                                       | Identify the defective MP Host server (Consists of 1 SOAM and 2 MPs) that needs to be replaced:  Hostname                                                                                                    |
|---|---------------------------------------------------------------------------------------|----------------------------------------------------------------------------------------------------|
| 2 | Force defective MP<br>Host server to be<br>"Standby" so it does<br>not become active. | <ol> <li>Login to the NOAMP GUI as admin user using VIP address.</li> <li>Select [Main Menu: Status &amp; Manage → HA] screen</li> <li>Click 'Edit' button</li> <li>Change "Max Allowed HA Role" of MP Host server that needs replacement to 'Standby' (This includes 1 SOAM and 2 MPs)</li> <li>Click OK button</li> </ol> |

UDR 10.0 15 November 2014

| Disaster Recovery Guide |                                                   |                                            | Oracle® Communications UDR 10.0 Disaster Recovery                                                                                                    |
|-------------------------|---------------------------------------------------|--------------------------------------------|----------------------------------------------------------------------------------------------------|
| 3                       | Remove MP Host                                    | 1.                                         | Select [Main Menu: Configuration → Server Groups] screen.                                                                                                    |
|                         | server from the server                            | 2.                                         | Select SOAM server group.                                                                                                    |
|                         | group at active                                   | 3.                                         | Click "Edit" button.                                                                                                    |
|                         | NOAMP.                                            | 4.                                         | Under 'SG Inclusion', uncheck the defective SOAM server                                                                                                    |
|                         |                                                   | 5.                                         | Click "Ok" button                                                                                                    |
|                         |                                                   | 6.                                         | Select MP server group.                                                                                                    |
|                         |                                                   | 7.                                         | Click "Edit" button.                                                                                                    |
|                         |                                                   | 8.                                         | Under 'SG Inclusion', uncheck the defective MP servers                                                                                                    |
|                         |                                                   | 9.                                         | Click "Ok" button                                                                                                    |
| 4                       | Power down and                                    | 1.                                         | Power down the defective MP Host server                                                                                                    |
| •                       | replace MP Host server.                           | 2.                                         | RMS Only: Label all cables connected to defective NOAMP serverDisconnect all cables if RMS                                                                                                    |
|                         |                                                   | 3.                                         | Physically remove the server (RMS or blade) for the replacement.                                                                                                    |
|                         |                                                   | 4.                                         | Wire in the new MP Host server according to the cables you labeled and removed from the old MP Host server.                                                                                                    |
|                         |                                                   | 5.                                         | Power up the new MP Host server                                                                                                    |
| 5                       | Prepare/Install the                               | 1.                                         | Execute Procedure 2 "Install SOAM/MP Host Servers" in reference [2].                                                                                                    |
|                         | new MP Host server                                | 2.                                         | Execute Procedure 3 "Create, IPM and Install Application on Virtual Machines in reference [2]. OMIT steps 18-23. (copying to TVOE server)                                                                                                    |
| 6                       | Configure MP Host                                 | 1.                                         | Select the new SOAM Server (part of MP Host Server)                                                                                                    |
| _                       | Server                                            | 2.                                         | Select the Export dialogue button                                                                                                    |
|                         | On Primary NOAMP Select  Main Menu  Configuration | <ul><li>3.</li><li>4.</li><li>5.</li></ul> | The configuration file will be created and stored in the /var/TKLC/db/filemgmt directory. The configuration file will have a file name like TKLCConfigData. hostname sh. Execute one of the procedures in Appendix K. Applying Server Configuration in reference [2] for new SOAM server. Repeat for the two MPs that are part of the MP Host Server. |
|                         | → Servers                                         | 1.                                         | Select [Main Menu: Configuration → Server Groups] screen.                                                                                                    |
| 7                       | Add new MP Host                                   | 2                                          | Select SOAM's server group.                                                                                                    |
|                         | server (1 SOAM and 2 MPs) to appropriate          | 3.                                         | Click "Edit" button.                                                                                                    |
|                         | server groups                                     | 3.<br>4.                                   |                                                                                                    |
|                         | 6r-                                               | 5.                                         | Under 'SG Inclusion', check the new SOAM Click "Ok" button                                                                                                    |
|                         |                                                   | _                                          |                                                                                                    |
|                         |                                                   | 6.                                         | Select MP server group. Click "Edit" button.                                                                                                    |
|                         |                                                   | 7.                                         |                                                                                                    |
|                         |                                                   | 8.<br>9.                                   | Under 'SG Inclusion', check the two new MPs Click "Ok" button                                                                                                    |
|                         |                                                   |                                            |                                                                                                    |
|                         |                                                   | -                                          | Wait at least 5 minutes before continuing with the steps.                                                                                                    |
| 8                       | Make new MP Host                                  | 1.                                         | Select [Main Menu: Status & Manage → HA] screen                                                                                                    |
|                         | server Active                                     | 2.                                         | Click 'Edit' button                                                                                                    |
|                         | (remove forced standby).                          | 3.                                         | Change "Max Allowed HA Role" of the new MP Host server (1 SOAM and 2 MPs) to 'Active' if it's on standby.                                                                                                    |
|                         |                                                   | 4.                                         | Click OK button                                                                                                    |

UDR 10.0 16 November 2014

| D1 | saster Recovery Guide                                                | UDR 10.0 Disaster Recovery                                                                                                    |
|----|----------------------------------------------------------------------|----------------------------------------------------------------------------------------------------|
| 9  | Restart the application on MP Host server                            | <ol> <li>Select [Main Menu: Status &amp; Manage → Server] screen.</li> <li>Verify the "DB" status displays "Norm" and the "Proc" status shows "Man" for the new MP Host server (1 SOAM and 2 MPs) before preceding to the next step.</li> </ol>                       |
|    |                                                                      | 3. Select the new SOAM and 2 MP servers and then select "Restart" from the bottom left corner of the screen.                                                                                                    |
|    |                                                                      | 4. Click OK button                                                                                                    |
|    |                                                                      | 5. The "Info" tab should contain the confirmation messages stating: "Successfully restarted application" for the SOAM and 2 MPs.                                                                                                    |
|    |                                                                      | 6. Verify that the "Appl State" now shows "Enabled" and the "Proc" status column show "Norm" for the new MP Host Server (1 SOAM and 2 MPs).                                                                                                    |
| 10 | (OPTIONAL)<br>ACTIVE NOAM:                                           | Navigate to <b>Status &amp; Manage -&gt; Server</b> , then select <b>each</b> server that has been recovered and click <b>NTP Sync</b> .                                                                                                    |
|    | Re-Sync NTP if<br>Necessary                                          |                                                                                                    |
| 11 | Verify the Database<br>state of the newly<br>restored server         | <ol> <li>Click on Main Menu-&gt;Status and Manage-&gt;Database</li> <li>Verify that the OAM Max HA Role is either "Active" or "Standby" or "Spare", and that the status is "Normal".</li> <li>Verify data was synched from the active NOAMP(servers, etc).</li> </ol> |
| 12 | Configure ComAgent for the Replaced MPs                              | Execute Procedure 11 in [2].                                                                                                    |
| 13 | Verify the HA Status                                                 | <ol> <li>Click on Main Menu-&gt;Status and Manage-&gt;HA</li> <li>Check the MP Host Server (1 SOAM and 2 MPs)</li> <li>Verify that the "Max Allowed HA Role" status is Active.</li> </ol>                                                                             |
| 14 | Verify the local node<br>info on the Replaced<br>SOAM                | <ol> <li>Click on Main Menu-&gt;Diameter-&gt;Configuration-&gt;Local Node</li> <li>Verify that all the local nodes are listed.</li> </ol>                                                                                                    |
| 15 | Verify the peer node info on the Replaced SOAM                       | <ol> <li>Click on Main Menu-&gt;Diameter-&gt;Configuration-&gt;Peer Node</li> <li>Verify that all the peer nodes are listed.</li> </ol>                                                                                                    |
| 16 | Verify the<br>Connections info on<br>the Replaced SOAM               | <ol> <li>Click on Main Menu-&gt;Diameter-&gt;Configuration-&gt;Connections</li> <li>Verify that all appropriate connections are listed.</li> </ol>                                                                                                    |
| 17 | Re-enable<br>connections if needed<br>on Active SOAM                 | <ol> <li>Click on Main Menu-&gt;Diameter-&gt;Maintenance-&gt;Connections</li> <li>Select each connection and click on the "Enable" button</li> <li>Verify that the Operational State is Available.</li> </ol>                                                         |
| 18 | Examine All Alarms                                                   | <ol> <li>Click on Main Menu-&gt;Alarms &amp; Events-&gt;View Active</li> <li>Examine all active alarms and refer to the on-line help on how to address them. If needed contact My Oracle Support (MOS) [refer to Appendix C.]</li> </ol>                              |
| 19 | Backup and archive<br>all the databases from<br>the recovered system | Execute Appendix A "UDR 10.x Database Backup" "Replacement of a MP Host Server" is Complete.                                                                                                    |

UDR 10.0 17 November 2014

## **End of Procedure**

## 4.2.3 Post Condition

• MP Host server is back in service

UDR 10.0 18 November 2014

#### 4.3 Replacement of a Primary or DR NOAMP Server Pair

Three scenarios are possible here:

- The primary NOAMP servers both failed and there is a DR site.
- The primary NOAMP servers both failed and there is no DR site.
- The DR NOAMP servers both failed.

#### 4.3.1 Primary NOAMP Server Pair Failure with a DR Site

#### 4.3.1.1 Pre-Conditions

- Primary NOAMP active and standby servers failed.
- It has been determined to replace defective NOAMP servers and the new NOAMP servers are available.
- The DR NOAMP site will automatically be activated and become the primary site. This allows provisioning to continue at the DR NOAMP site temporarily until the primary site is recovered. The appropriate flag is set and control will resume back to the primary site once the first NOAMP is back up. Refer to [9] for more details.

#### 4.3.1.2 Recovery Steps

#### Procedure 3. Replacement of Primary NOAMP Server Pair with a DR Site

| S<br>T<br>E |                                            | This procedure performs recovery if both NOAMP servers have failed at a site and there is a DR site Check off $()$ each step as it is completed. Boxes have been provided for this purpose under each step number. |  |  |  |
|-------------|--------------------------------------------|----------------------------------------------------------------------------------------------------|--|--|--|
| P<br>#      | Should this procedure fail, cor            | ntact My Oracle Support (MOS) [refer to Appendix C] and ask for assistance.                                                                                                    |  |  |  |
| 1           | Recover NOAMP server (1 <sup>st</sup> one) | 1. Execute steps 1 - 9 in procedure 1 for the first defective NOAMP.                                                                                                    |  |  |  |
| 2           | Control returns back to Primary Site.      | <ol> <li>Control returns back to the NOAMP at the Primary site.</li> <li>Finish steps 10-15 in procedure 1</li> </ol>                                                                                              |  |  |  |
| 3           | Recover second<br>NOAMP server             | Execute procedure 1.                                                                                                    |  |  |  |
|             |                                            |                                                                                                    |  |  |  |

#### **End of Procedure**

UDR 10.0 19 November 2014

#### 4.3.1.3 Post Condition

• Primary NOAMP server pair is back in service

## 4.3.2 Primary NOAMP Server Pair Failure with no DR Site

#### 4.3.2.1 Pre-Conditions

- Primary NOAMP active and standby servers failed.
- It has been determined to replace defective NOAMP servers and the new NOAMP servesr are available.
- The servers are restored using database backups since there is no DR site.

#### 4.3.2.2 Recovery Steps

#### Procedure 4. Replacement of Primary NOAMP Server Pair with no DR Site

| S<br>T      | This procedure perform                                                                                 | ns recovery if both NOAMP servers have failed at a site and there is no DR site.                                                                                                    |
|-------------|----------------------------------------------------------------------------------------------------|----------------------------------------------------------------------------------------------------|
| E<br>P<br># |                                                                                                    | completed. Boxes have been provided for this purpose under each step number. tact My Oracle Support (MOS) [refer to Appendix C] and ask for assistance.                                                                                                    |
| 1           | Recover first<br>NOAMP server                                                                          | <ol> <li>Execute steps 4-5 in procedure 1.</li> <li>Execute section 5.1 "Configuration NOAMP-A Server" in reference [2].</li> </ol>                                                                                                    |
| 2           | Copy NOAMP<br>backup archive to<br>new NOAMP server,<br>and perform DB<br>restore from backup<br>file. | <ol> <li>Login via SSH to the console of new NOAMP server.</li> <li>Copy the uncompressed backup archive identified in step 1 to newly installed NOAMP-A server on this location: /var/TKLC/db/filemgmt</li> <li>Execute this command to stop running applications and leave database running:         <ul> <li>prod.stop</li> </ul> </li> <li>Restore configuration and provisioning database by executing this command:         <ul> <li>idb.restore -n -f -t /var/TKLC/db/filemgmt -v <archive file=""></archive></li> </ul> </li> <li>NOAMP database is now restored         <ul> <li>Start the application by executing this command prod.start</li> </ul> </li> </ol> |
| 3           | Restore /etc/hosts file of active NOAMP                                                                | From the recovered NOAMP server command line, execute:  # AppWorks AppWorks_AppWorks updateServerAliases < NOAMP Host Name> Check /etc/hosts and confirm all servers exist in this file.                                                                                                    |

UDR 10.0 20 November 2014

#### **End of Procedure**

#### 4.3.2.3 Post Condition

• Primary NOAMP server pair is back in service

#### 4.3.3 DR NOAMP Server Pair Failure

#### 4.3.3.1 Pre-Conditions

- DR NOAMP active and standby servers failed at a site.
- It has been determined to replace defective NOAMP servers and the new NOAMP servers are available.

## 4.3.3.2 Recovery Steps

#### **Procedure 5. Replacement of DR NOAMP Server Pair**

| S<br>T<br>E<br>P | This procedure performs recovery if both DR NOAMP servers have failed at a site.  Check off ( $$ ) each step as it is completed. Boxes have been provided for this purpose under each step number.  Should this procedure fail, contact My Oracle Support (MOS) [refer to Appendix C] and ask for assistance. |                      |  |
|------------------|----------------------------------------------------------------------------------------------------|----------------------|--|
| 1                | Recover first DR<br>NOAMP server                                                                                                    | Execute procedure 1. |  |
| 3                | Recover second DR<br>NOAMP server                                                                                                    | Execute procedure 1. |  |

#### **End of Procedure**

#### 4.3.3.3 Post Condition

• DR NOAMP server pair is back in service

UDR 10.0 21 November 2014

#### 4.4 Replacement of a MP Host Server Pair

#### 4.4.1 Pre-Conditions

- Active and Standby MP Host Servers have failed at a site.
- It has been determined to replace defective MP Host servers and the new MP Host servers are available
- SOAM backup archive is needed for Diameter Configuration. These should be taken from Customer offsite backup storage locations (assuming these were performed and stored offsite prior to the outage).

## 4.4.2 Recovery Steps

#### Procedure 6. Replacement of a MP Host Server Pair

| S<br>T<br>E<br>P | This procedure performs recovery if both MP Host servers have failed at a site.  Check off (√) each step as it is completed. Boxes have been provided for this purpose under each step number.  Should this procedure fail, contact My Oracle Support (MOS) [refer to Appendix C] and ask for assistance. |                                                                                                    |  |
|------------------|----------------------------------------------------------------------------------------------------|----------------------------------------------------------------------------------------------------|--|
| 1                | Recover first MP<br>Host Server                                                                                                    | Execute steps 3-12 in procedure 2.                                                                                                    |  |
| 2                | On the new SOAM GUI, perform the actions to upload backup archive file and verify it was uploaded successfully.                                                                                                    | <ol> <li>Select Main Menu-&gt;Status &amp; Manage-&gt;Files</li> <li>Select the Active SOAM Server</li> <li>Click on "Upload"</li> <li>Select the "SOAM Configuration:" file backed up after configuration.</li> <li>Click on the "Upload" button. The file will take a few seconds to upload depending on the size of the backup data. The file will be visible on the list of entries after the upload is complete.         Verify that the SOAM database backup file was uploaded and is located under /var/TKLC/db/filemgmt.     </li> </ol> |  |
| 3                | Disable Provisioning                                                                                                    | <ol> <li>Click on Main Menu-&gt;Status &amp; Manage-&gt;Database</li> <li>Disable Provisioning by clicking on "Disable Site Provisioning" button at the bottom of the screen.         A confirmation window will appear, press "OK" to disable Provisioning.     </li> </ol>                                                                                                    |  |

UDR 10.0 22 November 2014

| Disaster Recovery Guide |                                                   |    | UDR 10.0 Disaster Recovery                                                                                                    |
|-------------------------|---------------------------------------------------|----|----------------------------------------------------------------------------------------------------|
| 4                       | Execute a restore of                              | 1. | Navigate to GUI page [Main Menu: Status & Manage → Database]                                                                                                    |
|                         | SOAM configuration                                | 2. | Select the active SOAM server. Server is now highlighted.                                                                                                    |
|                         | database.                                         | 3. | Click 'Restore' button and select the backup archive file.                                                                                                    |
|                         |                                                   | 4. | GUI will display compatibility information. If databases are not compatible, review and record incompatibility information. If 'server id' within topology check are shown to be incompatible, check 'force' option then click 'OK' to continue with DB restoration, else call My Oracle Support (MOS) [refer to Appendix C.] If 'force' option is used, then configuration data needs manual modifications. |
|                         |                                                   | 5. | If the databases are compatible, then click 'OK' to continue with database restoration.                                                                                                    |
|                         |                                                   | 6. | Wait for 5 minutes. There will be HA switch over for SOAM servers and you will have to log back in the SOAM GUI via VIP address again. Make sure that you are logging in to the same active server identified in Step 1 above.                                                                                                    |
|                         | Re-enable                                         | 1. | Log into the Active NOAMP GUI                                                                                                    |
|                         | Provisioning                                      | 2. | Click on Main Menu->Status & Manage->Database menu item.                                                                                                    |
|                         |                                                   | 3. | Click on the "Enable Provisioning" button. A pop-up window will appear to confirm, press OK.                                                                                                    |
| 6                       | Finish MP Host verification for the first server. | Ex | ecute steps 13 – 18 in procedure 2.                                                                                                    |
| 7                       | Recover second MP<br>Host Server                  | Ex | ecute procedure 2.                                                                                                    |

## **End of Procedure**

## 4.4.3 Post Condition

• MP Host server pair is back in service

UDR 10.0 23 November 2014

#### 4.5 Replacement of Primary or DR UDR Site

For a complete site outage, NOAMP and MP Host servers are recovered using recovery procedures of base hardware and software. A database restore to the active NOAMP server is necessary if no DR site is available. A database restore is used to quickly recover provisioning and configuration data on the active servers. Database replication from the primary active NOAMP/SOAM servers will recover the database on the standby/spare servers. SOAM backup archive is needed for Diameter Configuration.

#### 4.5.1 Pre-Conditions

- A combined NOAMP + MP Host frame is destroyed
- A replacement frame with 2 NOAMP servers and 2 MP Host Server (2 SOAMs and 4 MPs) Groups is available.
- A DR NOAMP/MP Host site may or may not be available.
- If DR NOAMP/MP Host site is available refer to [9] for details of automatic transfer to DR NO.
- If no DR site is available and for SOAM servers, database backups will be taken from customer offsite backup storage locations (assuming these were performed and stored offsite prior to the outage). The servers are then restored using these database backups to the active NOAMP and SOAM servers.

UDR 10.0 24 November 2014

### 4.5.2 Recovery Steps

**Procedure 7. Replacement of NOAMP + MP Host Frame** 

| S<br>T | This procedure performs recovery if both NOAMP servers and both MP Host servers have failed.                           |                                                                                                    |  |  |
|--------|----------------------------------------------------------------------------------------------------|----------------------------------------------------------------------------------------------------|--|--|
| E      | Check off $(\sqrt{t})$ each step as it is completed. Boxes have been provided for this purpose under each step number. |                                                                                                    |  |  |
| P      | Should this procedure fail, contact My Oracle Support (MOS) [refer to Appendix C] and ask for assistance.              |                                                                                                    |  |  |
| #      | Y . 11 1                                                                                                    |                                                                                                    |  |  |
| 1      | Install new replacement frame                                                                                          | Follow procedures in reference [3] to install the new NOAMP + MP Host frame.                                                                                         |  |  |
| 2      | Configure switch 1A                                                                                                    | Follow recovery steps in Appendix B for replacement of Cisco aggregation switch.                                                                                     |  |  |
|        |                                                                                                    | Note: aggregation switches are usually located at the top of the frame for aggregating HP c-Class enclosures. It is only deployed with Topology 1 and 2 deployments. |  |  |
| 3      | Configure switch 1B                                                                                                    | Follow recovery steps in Appendix B for replacement of Cisco aggregation switch.                                                                                     |  |  |
|        |                                                                                                    | Note: aggregation switches are usually located at the top of the frame for aggregating HP c-Class enclosures. It is only deployed with Topology 1 and 2 deployments. |  |  |
| 4      | Configure Enclosure switches                                                                                           | Follow recovery steps in Appendix B to recover Enclosure switches.                                                                                                   |  |  |
|        |                                                                                                    | Note: enclosure switches sit inside the HP c-Class enclosure and 'aggregate' blades but not the enclosures (typically).                                              |  |  |
| 5      | Recover primary or DR                                                                                                  | Follow appropriate procedure in section 4.3:                                                                                                    |  |  |
|        | NOAMP pair.                                                                                                    | <ul> <li>Procedure 3 for Replacement of Primary NOAMP Server Pair with a DR<br/>Site</li> </ul>                                                                      |  |  |
|        |                                                                                                    | <ul> <li>Procedure 4 for Replacement of Primary NOAMP Server Pair with no<br/>DR</li> </ul>                                                                          |  |  |
|        |                                                                                                    | Procedure 5 for Replacement of DR NOAMP Server Pair                                                                                                    |  |  |
| 6      | Recover MP Host<br>Server Pair                                                                                         | Execute procedure 6.                                                                                                    |  |  |
| 7      | Restore GUI<br>Usernames and<br>passwords                                                                              | If applicable, Execute steps in Section 5 to recover the user and group information restored.                                                                        |  |  |

## **End of Procedure**

## 4.5.3 Post Condition

• Primary or DR NOAMP+MP Host frame is back in service

UDR 10.0 25 November 2014

#### 5 RESOLVING USER CREDENTIAL ISSUES AFTER DATABASE RESTORE

User incompatibilities may introduce security holes or prevent access to the network by administrators. User incompatibilities are not dangerous to the database, however. Review each user difference carefully to ensure that the restoration will not impact security or accessibility.

#### 5.1 Restoring a Deleted User

- User 'testuser' exists in the selected backup file but not in the current database.

These users were removed prior to creation of the backup and archive file. They will be reintroduced by system restoration of that file.

#### 5.1.1 To Keep the Restored User

Perform this step to keep users that will be restored by system restoration.

Before restoration,

• Contact each user that is affected and notify them that you will reset their password during this maintenance operation.

After restoration

- Log in and reset the passwords for all users in this category.
- 1. Navagate to the user administration screen.

Main Menu: Administration -> Access Control -> Users

- 2. Select the user.
- 3. Click the Change Password button.
- 4. Enter a new password.

New Password: ••••••

Re-type New Password: •••••••

5. Click the Continue button.

#### 5.1.2 To Remove the Restored User

Perform this step to remove users that will be restored by system restoration.

After restoration, delete all users in this category.

1. Navagate to the user administration screen.

UDR 10.0 26 November 2014

## Main Menu: Administration -> Access Control -> Users

- 2. Select the user.
- 3. Click the Delete button.
- 4. Confirm.

#### 5.2 Restoring a Modified User

These users have had a password change prior to creation of the backup and archive file. This will be reverted by system restoration of that file.

- The password for user 'testuser' differs between the selected backup file and the current database.

#### Before restoration,

- Verify that you have access to a user with administrator permissions that is not affected.
- Contact each user that is affected and notify them that you will reset their password during this maintenance operation.

#### After restoration

• Log in and reset the passwords for all users in this category. See the steps in section 5.1.1 for resetting passwords for a user.

#### 5.3 Restoring an Archive that Does not Contain a Current User

These users have been created after the creation of the backup and archive file. This will be deleted by system restoration of that file.

- User 'testuser' exists in current database but not in the selected backup file.

If the user is no longer desired, do not perform any additional steps. The user is permanently removed.

To re-create the user, do the following:

#### Before restoration,

- Verify that you have access to a user with administrator permissions that is not affected.
- Contact each user that is affected and notify them that you will reset their password during this maintenance operation.
- Log in and record the username, group, timezone, comment, and enabled values for each affected user.

UDR 10.0 27 November 2014

#### After restoration

- Log in and re-create each of the affected users using the information recorded above
- 1. Navagate to the user administration screen.

## Main Menu: Administration -> Access Control -> Users

2. Click the Add New User button.

| Add New User |
|--------------|
|--------------|

3. Re-populate all the data for this user.

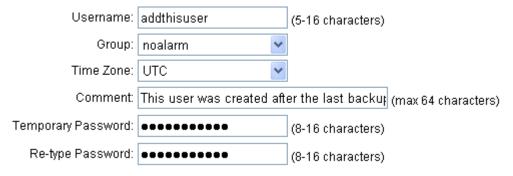

4. Click the OK button.

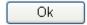

• Reset the passwords for all users in this category. See the steps in section 5.1.1 for resetting passwords for a user.

## Appendix A. UDR 10.x Database Backup

## **Procedure 8: UDR 10.x Database Backup**

| S<br>T<br>E<br>P<br># | The intent of this procedure is to backup the provision and configuration information from an NOAMP or SOAMP server after the disaster recovery is complete and transfer it to a secure location accessible to TAC.  Prerequisites for this procedure are:  Network connectivity to the NOAMP XMI address via VPN access to the Customer's network.  UDR 10.x "guiadmin" user password.  Check off (1) each step as it is completed. Boxes have been provided for this purpose under each step number.  Should this procedure fail, contact My Oracle Support (MOS) [refer to Appendix C] and ask for assistance.  Login into NOAMP (or SOAM) XMI VIP  Login using the "guiadmin" credentials. |                                                                                                    |  |
|-----------------------|----------------------------------------------------------------------------------------------------|----------------------------------------------------------------------------------------------------|--|
|                       | IP Address  Backup                                                                                                    |                                                                                                    |  |
| 2.                    | Configuration data for                                                                                                    | 1. Browse to Main Menu->Status & Manage->Database screen                                                                                                    |  |
|                       | the system.                                                                                                    | <ol> <li>Select the Active NOAMP (or SOAM) Server and Click on "Backup" button.</li> <li>Make sure that the checkboxes next to Provisioning and Configuration are checked.</li> </ol> |  |
|                       |                                                                                                    | Then enter a filename for the backup and press "OK".                                                                                                    |  |
|                       |                                                                                                    | 4. This may take 5-10 minutes or so to backup.                                                                                                    |  |
| 3.                    | Verify the back up file availability.                                                                                                    | 1. Browse to Main Menu-> Status & Manage->Files                                                                                                    |  |
|                       | availaonity.                                                                                                    | 2. Select the Active NOAMP (or SOAM) and click on "File Name"                                                                                                    |  |
|                       |                                                                                                    | 3. The files on this server file management area will be displayed in the work area.                                                                                                  |  |
|                       |                                                                                                    | 4. Verify the existence of the backed up configuration back up file.                                                                                                    |  |
| 4.                    | Download the file to local machine.                                                                                                    | Click on the file link and click on the download button                                                                                                    |  |
|                       |                                                                                                    | 2. File download dialog box will be displayed, click on the save button and save it to local machine:                                                                                 |  |
| 5.                    | Upload the image<br>to secure location<br>for future disaster<br>recovery of entire<br>system.                                                                                                    | Transfer the backed up image saved in the previous step to a secure location where the Server Backup files are fetched in case of system disaster recovery.                           |  |
| 6.                    | Backup Active SOAM                                                                                                    | Repeat Steps 2 through 5 to backup the Active SOAM. The database backup of the UDR 10.x is complete.                                                                                  |  |

UDR 10.0 29 November 2014

## Appendix B. Recovering/Replacing a Failed 3rd party component (Switches, OAs)

#### Procedure 9: Recovering a failed PM&C Server

| S<br>T      | The intent of this procedur                                                                                    | re is to recover a failed PM&C Server                                             |  |
|-------------|----------------------------------------------------------------------------------------------------|-----------------------------------------------------------------------------------|--|
| E<br>P<br># | Check off $()$ each step as it is completed. Boxes have been provided for this purpose under each step number. |                                                                                   |  |
|             | Should this procedure fail, contact                                                                            | ct My Oracle Support (MOS) [refer to Appendix C] and ask for assistance.          |  |
| 1.          |                                                                                                    | Refer to [5] PM&C Disaster Recovery on instructions how to recover a PM&C Server. |  |

## Procedure 10: Recovering a failed Aggregation Switch (Cisco 4948E / 4948E-F)

| S<br>T | The intent of this procedure is to recover a failed Aggregation (4948E / 4948E-F) Switch.                                                                                                    |
|--------|----------------------------------------------------------------------------------------------------|
| E<br>P | Prerequisites for this procedure are:  • A copy of the networking xml configuration files                                                                                                    |
| #      | <ul> <li>A copy of HP Misc Firmware DVD or ISO</li> </ul>                                                                                                    |
|        | <ul> <li>IP address and hostname of the failed switch</li> </ul>                                                                                                    |
|        | <ul> <li>Rack Mount position of the failed switch</li> </ul>                                                                                                    |
|        | Check off (√) each step as it is completed. Boxes have been provided for this purpose under each step number.  Should this procedure fail, contact My Oracle Support (MOS) [refer to Appendix C] and ask for assistance.                                                                                                    |
| 1.     | 1. Remove the old SSH key of the switch from the PMAC by executing the following command from a PMAC command shell:                                                                                                    |
|        | sudo ssh-keygen -R <4948_switch_ip>                                                                                                    |
|        | 2. Refer to [4], procedure "Replace a failed 4948/4948E/4948E-F switch (c-Class system) (netConfig)", to replace a failed Aggregation switch. You will need a copy of the HP Misc Firmware DVD or ISO of the original networking xml files custom for this installation. These will either be stored on the PM&C in a designated location, or can be obtained from the NAPD. |

UDR 10.0 30 November 2014

## **Procedure 11: Recovering a failed Enclosure Switch (Cisco 3020)**

| S      | The intent of this procedure is to recover a failed Enclosure (3020) Switch.                                                                                                    |
|--------|----------------------------------------------------------------------------------------------------|
| E<br>P | Prerequisites for this procedure are:  • A copy of the networking xml configuration files                                                                                                    |
| #      | A copy of HP Misc Firmware DVD or ISO                                                                                                    |
|        | <ul> <li>IP address and hostname of the failed switch</li> </ul>                                                                                                    |
|        | <ul> <li>Interconnect Bay position of the enclosure switch</li> </ul>                                                                                                    |
| 1.     | Check off ( $$ ) each step as it is completed. Boxes have been provided for this purpose under each step number.  Should this procedure fail, contact My Oracle Support (MOS) [refer to Appendix C] and ask for assistance.  1. Remove the old SSH key of the switch from the PMAC by executing the                                                |
| •      | following command from a PMAC command shell:                                                                                                    |
|        | sudo ssh-keygen -R <enclosure_switch_ip></enclosure_switch_ip>                                                                                                    |
|        | 2. Refer to [4], procedure "Reconfigure a failed 3020 switch(netConfig)", to replace a failed Enclosure switch. You will need a copy of the HP Misc Firmware DVD or ISO and of the original networking xml files custom for this installation. These will either be stored on the PM&C in a designated location, or can be obtained from the NAPD. |

#### **Procedure 12: Recovering a failed Enclosure Switch (HP 6120XG)**

| S<br>T | The intent of this procedure is to recover a failed Enclosure (6120XG) Switch.                                                                                                    |
|--------|----------------------------------------------------------------------------------------------------|
| E<br>P | Prerequisites for this procedure are:  • A copy of the networking xml configuration files                                                                                                    |
| #      | <ul> <li>IP address and hostname of the failed switch</li> </ul>                                                                                                    |
|        | ■ Interconnect Bay position of the enclosure switch                                                                                                    |
|        | A copy of HP Misc Firmware DVD or ISO Check off (√) each step as it is completed. Boxes have been provided for this purpose under each step number.                                                                                                    |
|        | Should this procedure fail, contact My Oracle Support (MOS) [refer to Appendix C] and ask for assistance.                                                                                                    |
| 1.     | Remove the old SSH key of the switch from the PMAC by executing the following command from a PMAC command shell:                                                                                                    |
|        | sudo ssh-keygen -R <enclosure_switch_ip></enclosure_switch_ip>                                                                                                    |
|        | 2. Refer to [4], procedure "Reconfigure a failed HP 6120XG switch (netConfig)", to replace a failed Enclosure switch. You will need a copy of the HP Misc Firmware DVD or ISO and of the original networking xml files custom for this installation. These will either be stored on the PM&C in a designated location, or can be obtained from the NAPD. |

UDR 10.0 31 November 2014

## Procedure 13: Recovering a failed Enclosure Switch (HP 6125XG)

| S<br>T<br>E<br>P | The intent of this procedure is to recover a failed Enclosure (6125XG) Switch.  Prerequisites for this procedure are:  • A copy of the networking xml configuration files  A copy of HP Misc Firmware DVD or ISO Check off (1) each step as it is completed. Boxes have been provided for this purpose under each step number.                           |
|------------------|----------------------------------------------------------------------------------------------------|
| 2.               | Should this procedure fail, contact My Oracle Support (MOS) [refer to Appendix C] and ask for assistance.  1. Remove the old SSH key of the switch from the PMAC by executing the following command from a PMAC command shell:  sudo ssh-keygen -R <enclosure_switch_ip></enclosure_switch_ip>                                                           |
|                  | 2. Refer to [4], procedure "Reconfigure a failed HP 6125XG switch (netConfig)", to replace a failed Enclosure switch. You will need a copy of the HP Misc Firmware DVD or ISO and of the original networking xml files custom for this installation. These will either be stored on the PM&C in a designated location, or can be obtained from the NAPD. |

#### Procedure 14: Recovering a failed Enclosure OA

| S<br>T<br>E   | The intent of this procedure is to recover a failed Enclosure Onboard Administrator Switch. Check off $()$ each step as it is completed. Boxes have been provided for this purpose under each step number. |                                                                                                    |
|---------------|----------------------------------------------------------------------------------------------------|----------------------------------------------------------------------------------------------------|
| <b>P</b><br># | Should this procedure fail, contact My Oracle Support (MOS) [refer to Appendix C] and ask for assistance.                                                                                                  |                                                                                                    |
| 3.            |                                                                                                    | Refer to [4], procedure "Replacing Onboard Administrator in a system with redundant OA" to replace a failed Enclosure OA. |

UDR 10.0 32 November 2014

#### **Appendix C.** Contacting My Oracle Support (MOS)

MOS (https://support.oracle.com) is your initial point of contact for all product support and training needs. A representative at Customer Access Support (CAS) can assist you with MOS registration.

Call the CAS main number at 1-800-223-1711 (toll-free in the US), or call the Oracle Support hotline for your local country from the list at http://www.oracle.com/us/support/contact/index.html. When calling, make the selections in the sequence shown below on the Support telephone menu:

- [1] Select 2 for New Service Request
- [2] Select 3 for Hardware, Networking and Solaris Operating System Support
- [3] Select 2 for Non-technical issue

You will be connected to a live agent who can assist you with MOS registration and provide Support Identifiers. Simply mention you are a Tekelec Customer new to MOS.

MOS is available 24 hours a day, 7 days a week, 365 days a year.

UDR 10.0 33 November 2014